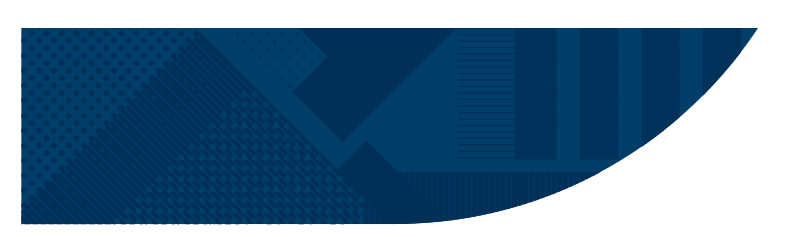

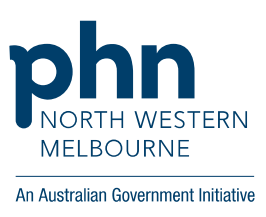

# **Using Pen CAT 4 to identify patients potentially eligible for the HAPPI MIND study**

## **HAPPI MIND OVERVIEW**

The HAPPI MIND study is a research trial led by Monash University and partnered with North Western Melbourne Primary Health Network (NWMPHN). The study is an opportunity for general practices to implement one of two new interventions for assessing dementia risk and reducing dementia risk factors in middle-aged adults (aged 45 – 65 years). Practice support for general practices participating in the project can be obtained through Monash University and NWMPHN.

This guide shows how to identify potentially eligible patients for the study using the Pen CAT4 tool. Note that once patients' potential eligible patents have been identified using CAT4 additional eligibility criteria will need to be assessed using the HAPPI MIND participant screening sheet, provided by Monash University.

## **PEN CAT4 SEARCH**

Search for two risk factors for dementia (as detailed in The HAPPI MIND trial information) that are searchable in Pen CAT4.

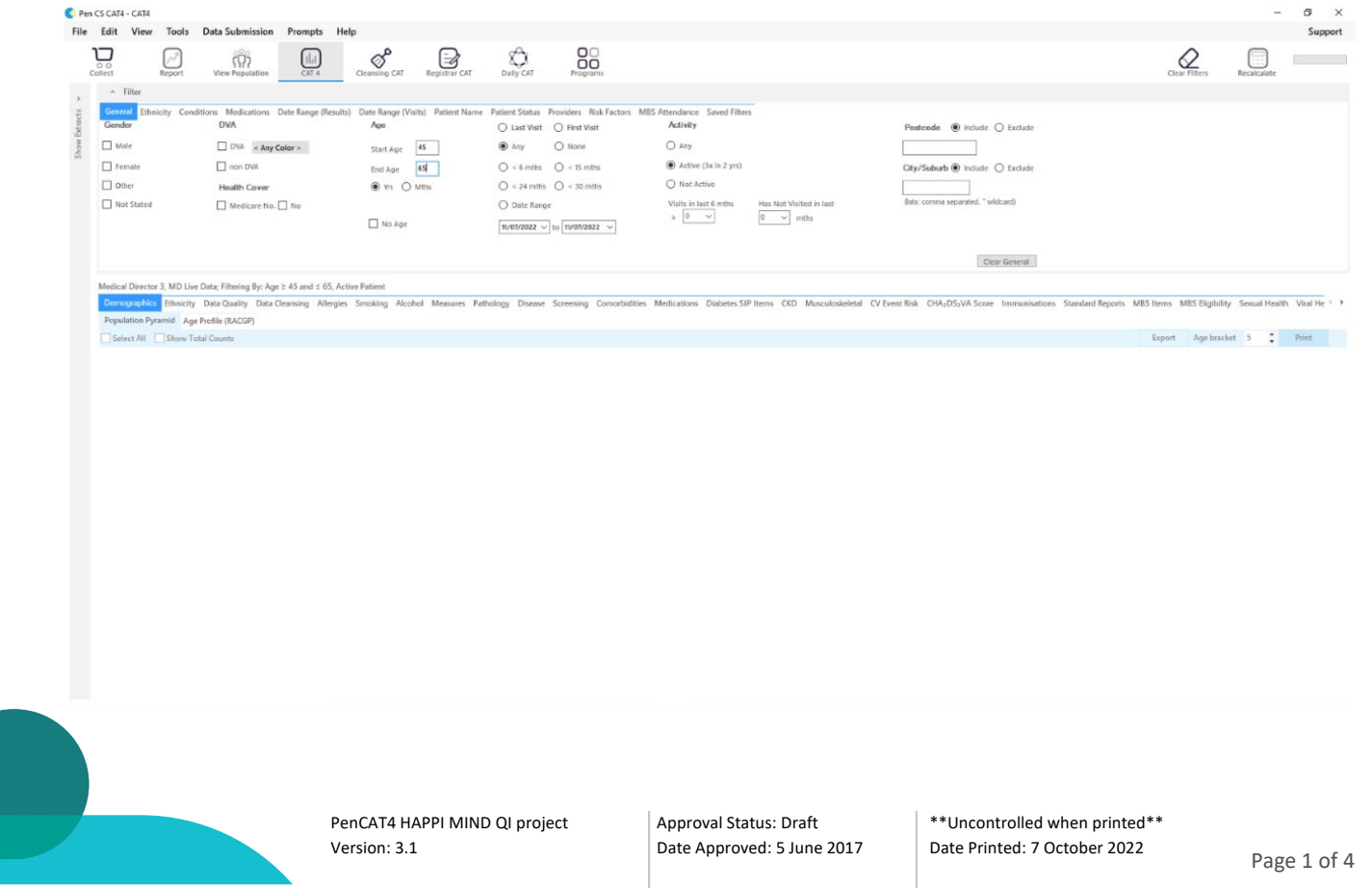

- 1. Double click on the latest extract ensuring that the Hide Deidentified Extracts box is ticked first.
- 2. Ensure the filters can be seen by clicking the arrow next to filters.
- 3. Click on the *General* tab and then click beside *Active* (3x in 2 years) in *Activity* and also 45 to 65 in *Age* and then click *recalculate.*
- 4. From the second row of filters (as shown below) now search on two of the criteria listed.

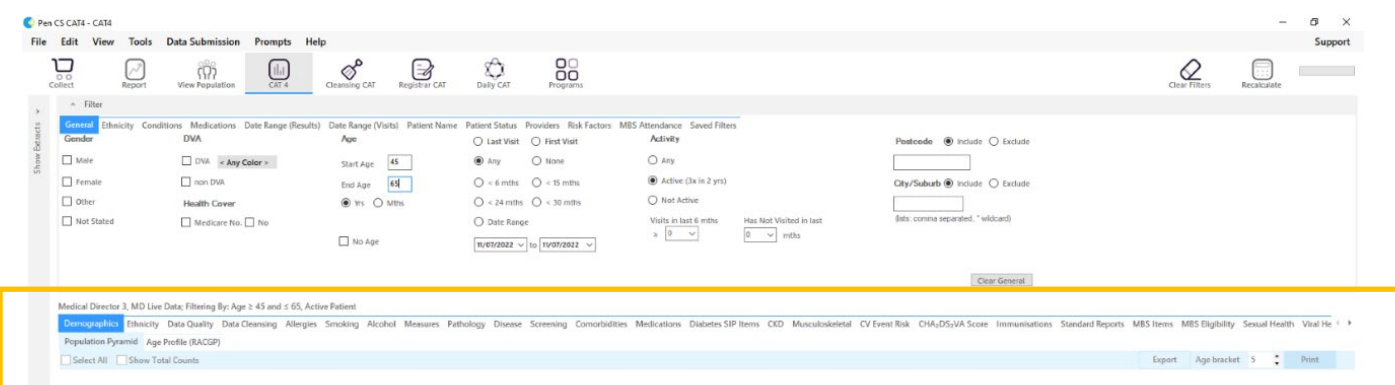

#### *a) Smoking*

- Click on the *Smoking* tab and then click on *Daily Smoker* so that that portion sets apart.
- A dot should now be present next to *Smoking* on the Smoking tab.

#### *b) Cholesterol*

• Click on the *Pathology* tab and then click on *Lipids*. Click on the portions of the circle that are total *chol /HDL ratio >4* (A dot should be present next to the *Pathology* and *Cholesterol* tabs.

#### *c) BMI*

• Click on the Measures tab and then BMI. Click on the squares next to Morbidly Obese graph legend and the Obese graph legend by holding down the CTR key whilst clicking. A dot will now be next to the Measures and BMI tabs.

#### *d) Fasting Blood Glucose*

- Click on the *Pathology* tab and then click on *FBG*. Click on the portion of the circle that is *≥7*
- A dot should be present next to the *Pathology* and *FBG* tabs.
- *e) Blood Pressure*
	- Click on the *Measures* tab and then *BP*. A dot will now be next to the *Measures* and *BMI* tabs. Then click on the red portion of the circle which indicates a BP of > 140/90., so that this portion of the circle sets apart from the rest.
	- A dot will now be present next to *Measures* and *BP*

#### *f) Physical Activity*

- Firstly, click on the *Measures* tab and then *Physical Activity*
- Click on the part of the circle labelled *Sedentary* until the portion sets back out of the circle.
- A dot will now be present next to *Measures* and *Physical Activity*.

#### *g) Alcohol*

See NOTE 7 below to search on patients drinking at high risk levels.

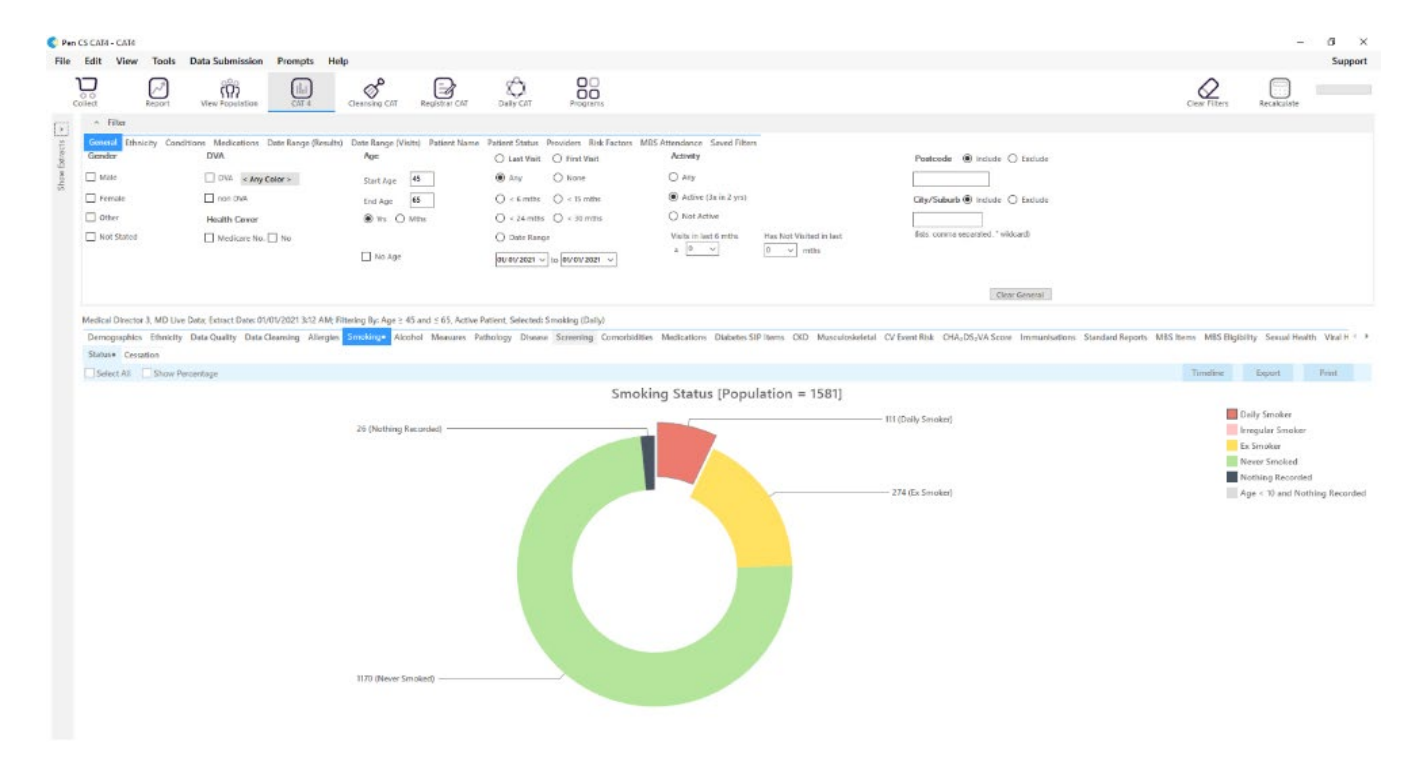

5. Now click on the *Report* tab at the top left-hand side of the screen and all of the patients identified in that category will be listed. These can then be printed or exported into excel, word or PDF format for saving.

> PenCAT4 HAPPI MIND QI project Version: 3.1

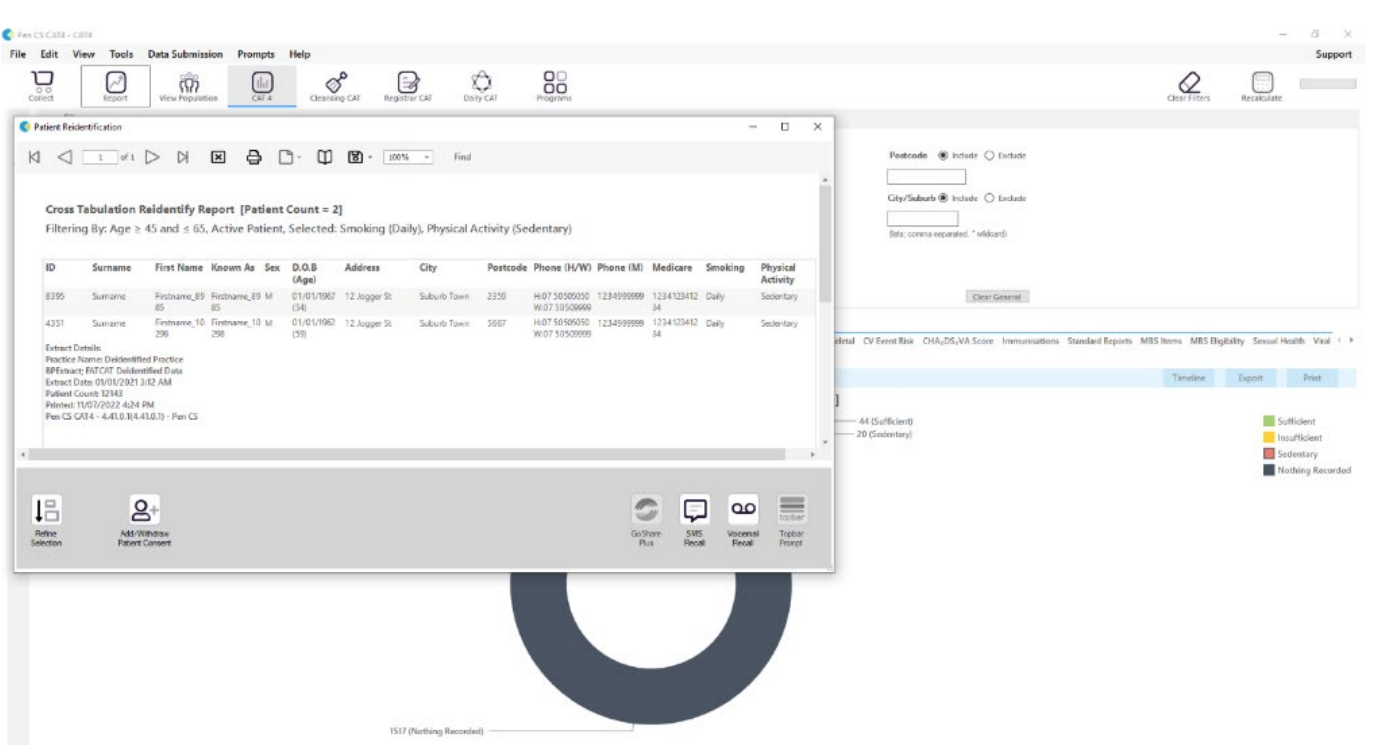

6. After each search for two comorbid risk factors are searched for and a report of the patients has been generated, the *Clear Filters* tab needs to be clicked at the top righthand side of the screen which leaves the initial search criteria present (i.e *age* and *active patients*) except for when high alcohol consumption is searched on. In this case the *Clear all Report* tab needs to be clicked which removes all search criteria and the initial search criteria of age and active patients will need to be re- done.

7. NOTE: When searching on high alcohol consumption risk factor:

- Complete the initial search criteria for 1 and 2
- then click on the *risk factors* tab on the first set of filters.
- choose *Alcohol-Drinker High Risk*
- click *Recalculate*
- choose another risk factor from step 4 above
- click on the *Reports* tab
- the *clear all report* section will need to clicked once this search has been combined with another risk factor and then the initial filters, for example step 3 reset.

## **FOR MORE INFORMATION**

Contact Catherine Ferreira, Continuous Quality Improvement Program Officer Phone: (03) 9347 1188 or email: [catherine.ferreira@nwmphn.org.au](mailto:catherine.ferreira@nwmphn.org.au)